# **ESS Time Entry – Students**

Web address: [https://firefly.nebraska.edu](https://firefly.nebraska.edu/)

## **Getting Started**

Select "Employee Self Service" at the main Firefly menu

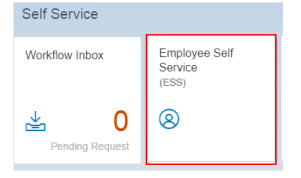

# **Create a Timesheet**

Select "Timesheet Entry-Create & Release"

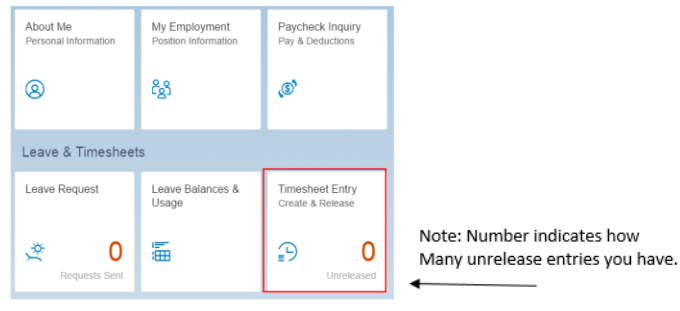

## **Select Work Week**

Click on the calendar or use the date navigation buttons

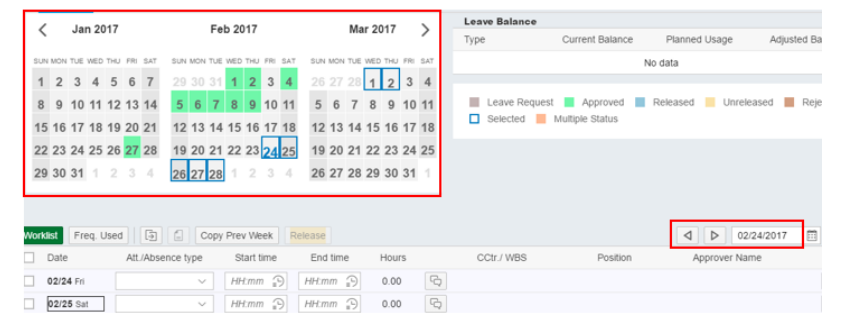

## **Enter Time**

1. Select/check mark all rows you need to enter time on. If you need multiple rows per day click the  $+$ button at the right end of the rows needing additional rows.

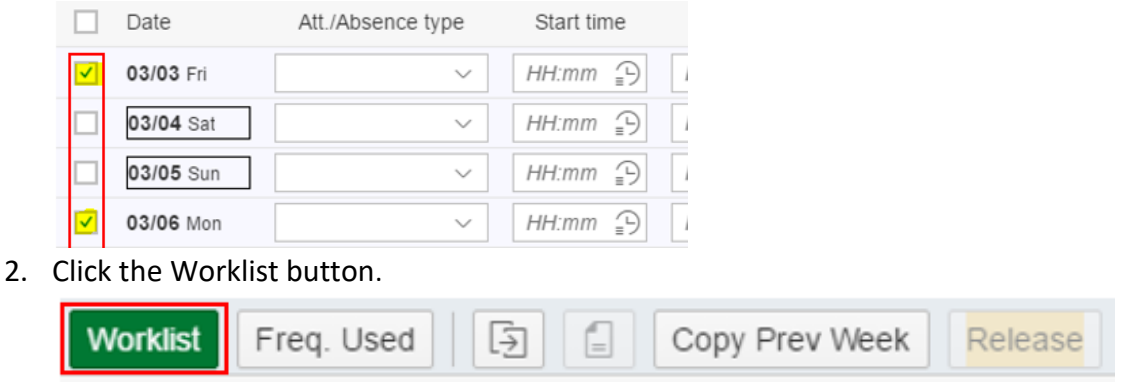

3. From the pop-up, click on the position you need to enter time for.

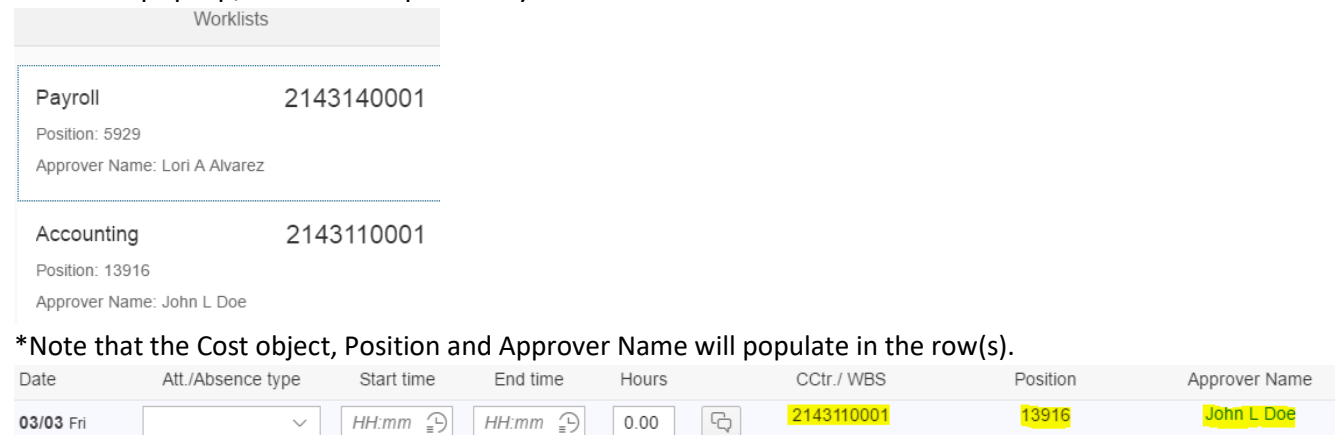

- 4. Select the Attendance(Att)/Absence(Abs) type using the drop down provided or type the first letter of the Att/Abs type needed.
- 5. Enter the Start time and End time using the 24 hour format (i.e. 0800 to 1700)
- 6. Enter a comment, if needed, by selecting the  $\Box$  button. Type comment, then click anywhere outside the comment box to save and close.

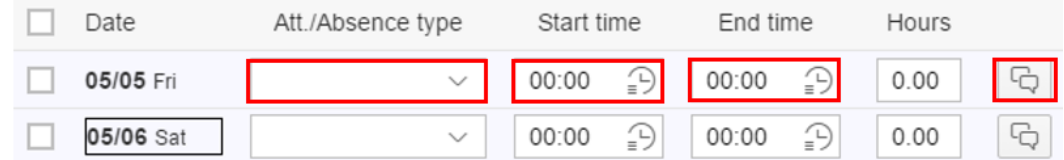

### **Save Entries**

Select the **Save** button in the bottom right corner of the screen to save your entries.

### **Release Time Entries for Approval**

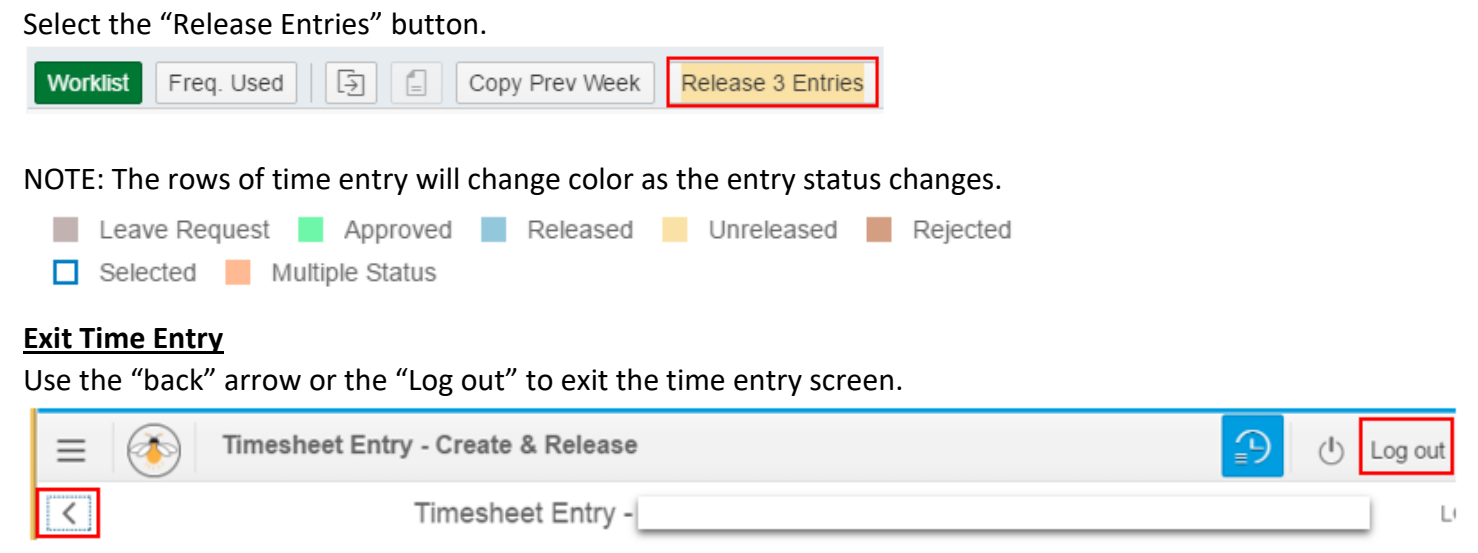

# **Tips/Tricks**

# **Edit Prior to Approval**

Select the  $\ell$  button on the row needing change.

# **Delete an Entry**

Select the  $\overline{w}$  button on the row that needs to be deleted.

## **Add a Row**

Select the  $\pm$  button on row/date you need another row for entry.

**Copy a Previous Week** button to bring in complete copy of previous week ready to edit and save.

To Copy lines check the box, on left side of the row, to be copied and click the "Copy" button.

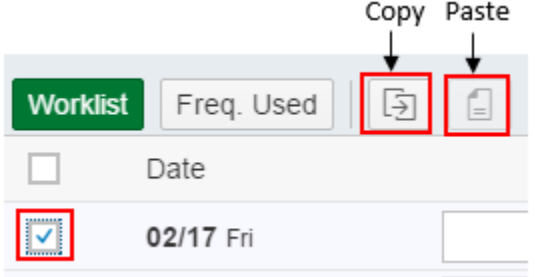

To Paste lines check the box, on left side of row(s), where you want to paste and click the "Paste" button. You can paste to multiple rows.

## **Review of Entries and Status**

Use the "LIST" option to view your entries and their current status. Choose a specific status or All.

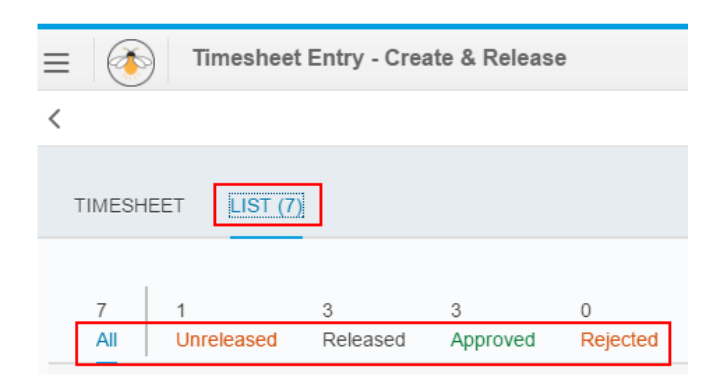